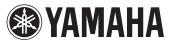

# **Set List Organizer Owner's Manual**

- Copying of the commercially available music sequence data and/or digital audio files is strictly prohibited except for your personal use.
- The software and this owner's manual are exclusive copyrights of Yamaha Corporation.
- Copying of the software or reproduction of this manual in whole or in part by any means is expressly
  forbidden without the written consent of the manufacturer.
- Yamaha makes no representations or warranties with regard to the use of the software and documentation and cannot be held responsible for the results of the use of this manual and the software.
- The screen displays as illustrated in this Owner's Manual are for instructional purposes, and may appear somewhat different from the screens which appear on your devicer.
- Apple, iPad are trademarks of Apple Inc., registered in the U.S. and other countries.
- The company names and product names in this Owner's Manual are the trademarks or registered trademarks of their respective companies.

© 2011 Yamaha Corporation. All rights reserved.

# What is Set List Organizer?

This application lets you memorize the Program Change settings for respective Songs and transmit them to the MIDI instrument from your iPad. By creating a Set List, you can easily control the Program Change settings of the MIDI instrument, to correspond to the songs in your live performance.

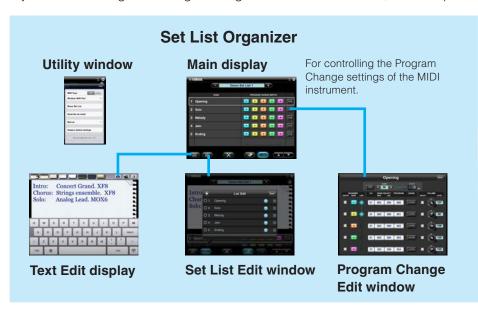

By using MIDI cables and a Yamaha i-MX1, connect the instrument to an iPad. The MOTIF XF can be connected via wireless Network MIDI. For details about wireless MIDI connectivity, refer to the "New Functions in MOTIF XF Version 1.20" Manual

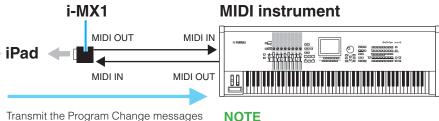

Transmit the Program Change messages according to the current Song.

For information about the MIDI settings of the instruments, refer to the respective manuals.

### 1. Create a new empty Set List.

On the Main display, tap the Set List name to call up the Set List table. On this table, add the new empty Set List. For details, refer to the **Main display**.

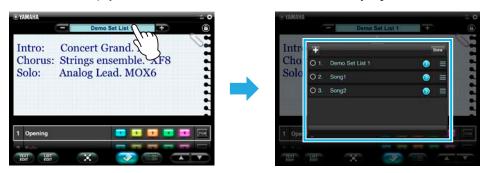

### 2. On the Main display, select the Set List created in Step 1.

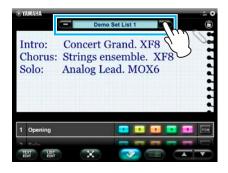

### 3. Add a Song to the Set List selected in Step 2.

Tap [LIST EDIT] to call up the Set List Edit window. Add the Song to this table. For details, refer to the **Set List Edit window**.

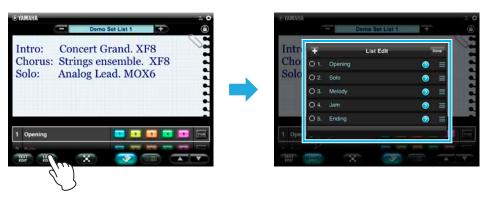

### 4. Make the Program Change settings for the Song added in Step 3.

Tap [PGM] of the selected Song to call up the Program Change Edit window, then make the desired settings. For details, refer to the **Program Change Edit window**.

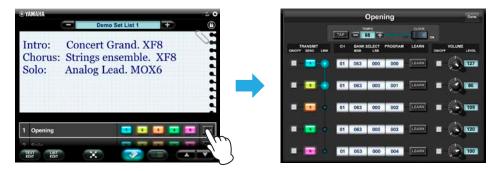

### **Controlling the Program Change settings of the MIDI instrument**

#### 1. Select the desired Set.

On the Main display, select the Set List created in the previous page.

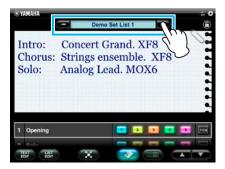

# 2. Control the Program Change settings from the iPad during your Performance.

On the Main display, tap the desired Program Change button of the corresponding Song to change the Voice of the MIDI instrument.

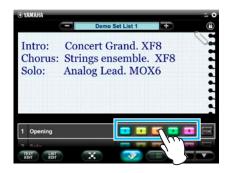

#### NOTE

You can also conveniently make notes to help you remember which Voices were assigned to the Program Change buttons.

To do this, select a Song on the Main display, and tap [TEXT EDIT] to call up the Text Edit display. For details, refer to the **Text Edit display**.

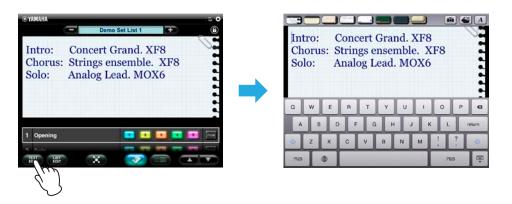

# **Title bar and Utility window**

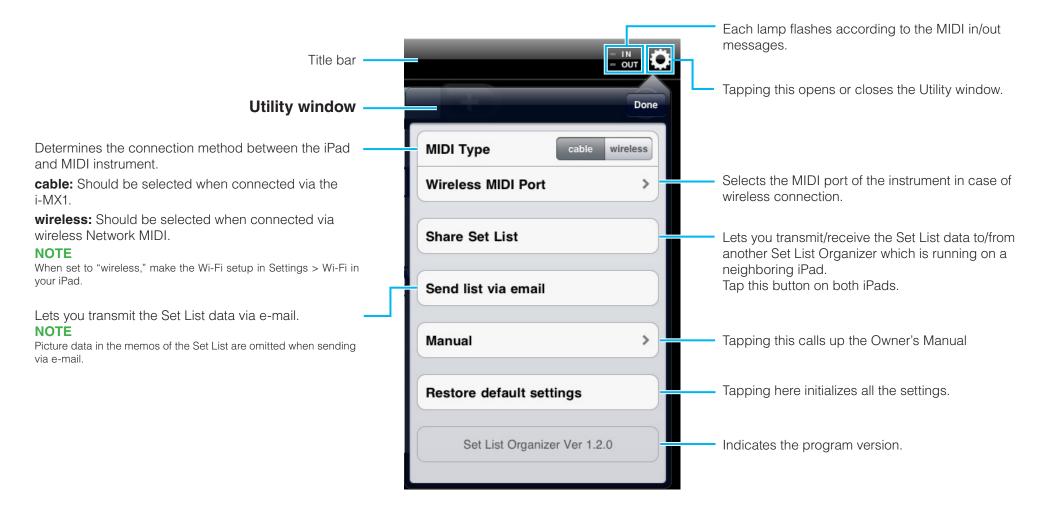

# Main display

The Main display lets you control the Program Change settings of the MIDI instrument. This display features two view types: Song List view and Song Text view.

Tapping [-] or [+] selects the Set List.

Tapping the **Set List name** calls up the Set List table described on the next page.

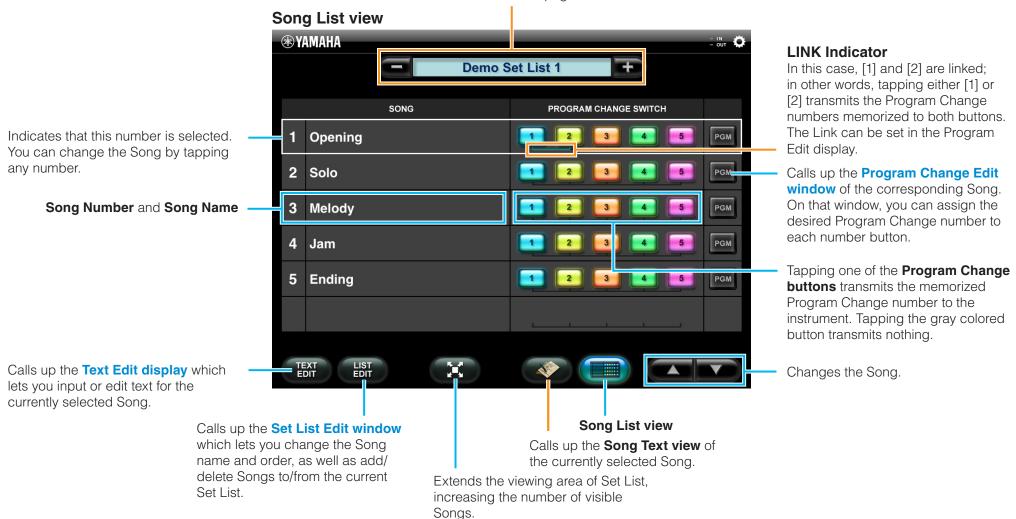

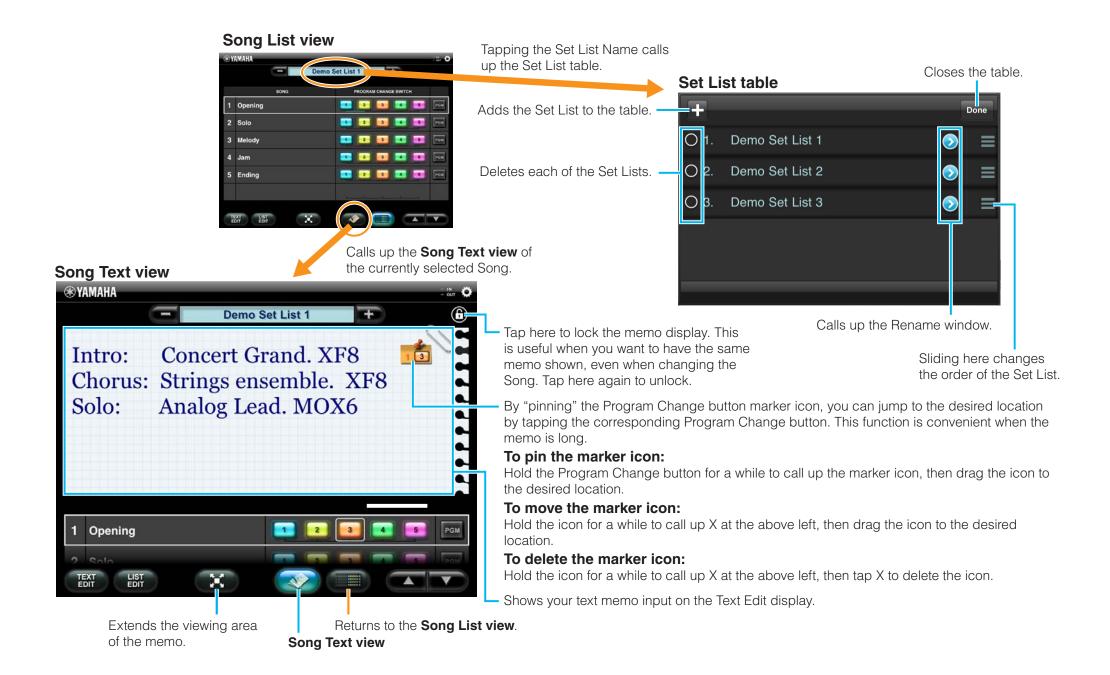

# **Text Edit display**

This display is called up via [TEXT EDIT], letting you input or edit text memos for information about the currently selected Song.

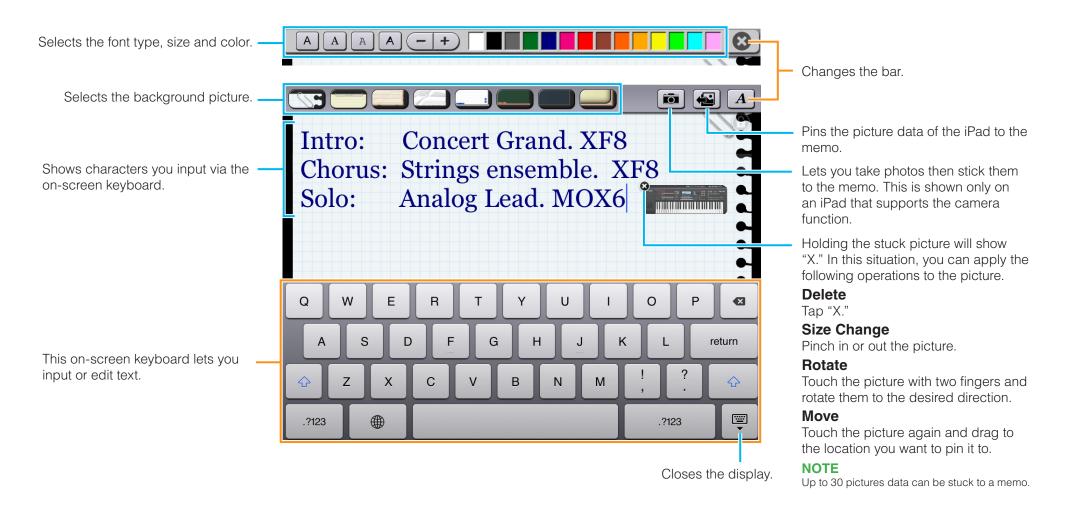

### **Set List Edit window**

This window lets you change the Song name and order, as well as add/delete Songs to/from the current Set List.

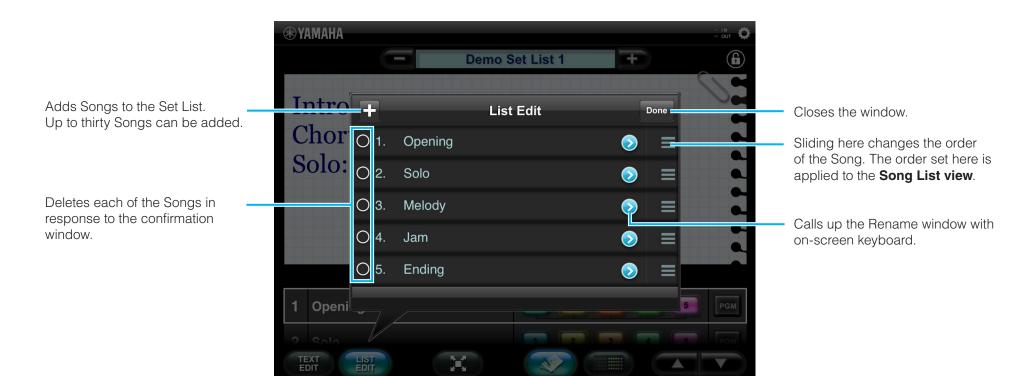

# **Program Change Edit window**

This window lets you assign the Program Change setting including MIDI channel, Bank Select and the volume value to each Program Change button.

To change the tempo, tap the Tempo value to call up the slider, and then operate the slider, or tap [TAP] three times at the desired tempo. Tapping [-]/[+] changes the value in single steps.

When set to ON, MIDI clock data is transmitted according to the TEMPO setting.

TEMPO and CLOCK are not shown when the MIDI Type is set to "wireless."

### **Program Change ON/OFF button**

When set to ON, the corresponding Program Change button becomes available. When set to OFF, the corresponding Program Change button becomes gray, indicating it is unavailable.

#### What is the Link function?

This convenient function lets you transmit two or more Program Change numbers simultaneously by simply tapping just one of the buttons.

#### To set LINK:

Tap the LINK indicators of the desired buttons.

#### To use LINK:

In the Main display, tap one of the Program Change buttons which have been linked.

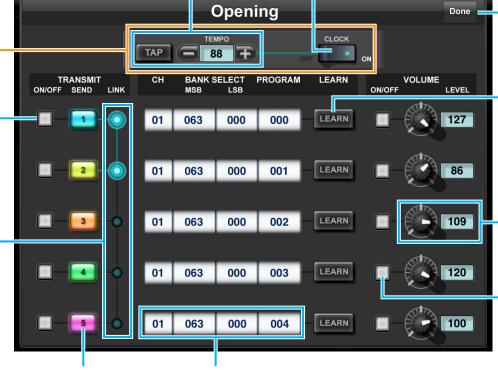

Equivalent to the Program Change button number on the Main display.

Indicates the MIDI channel, Bank Select MSB, Bank Select LSB and Program Change.

Tapping this area calls up the window for setting

Closes the window.

If you want to make the settings simply and quickly, this [LEARN] button is useful. Tap **[LEARN]** (the button starts flashing), then transmit the Program Change messages from the MIDI instrument. The received MIDI messages will be assigned to the corresponding Program Change button. Tapping this While flashing cancels the Learn status.

Adjusts the **volume** of the Voice specified via the Program Change. The volume can be adjusted by operating the knob, or by tapping the value to call up the slider for changing the value.

#### **Volume ON/OFF button**

When set to ON, tapping the Program Change button transmits the volume value, and doesn't transmit when set to OFF.

U.R.G., Digital Musical Instruments Division
© 2011 Yamaha Corporation
109MW-B0

Set List Organizer Owner's Manual

the value.